CQG, Inc

# CQG for iOS ユーザーガイド

**Aug 13th, 2021 | Based on Software version 1.15**

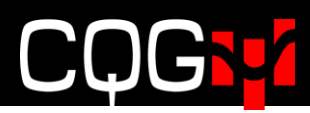

# <変更履歴>

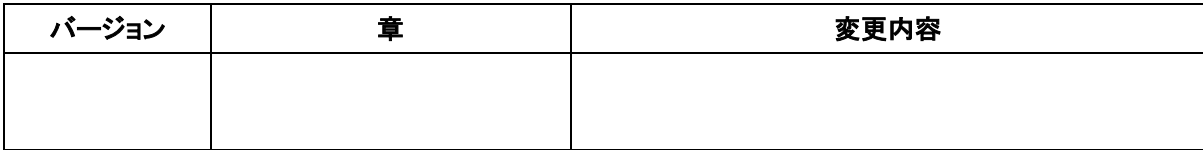

# **COGST**

# **Contents**

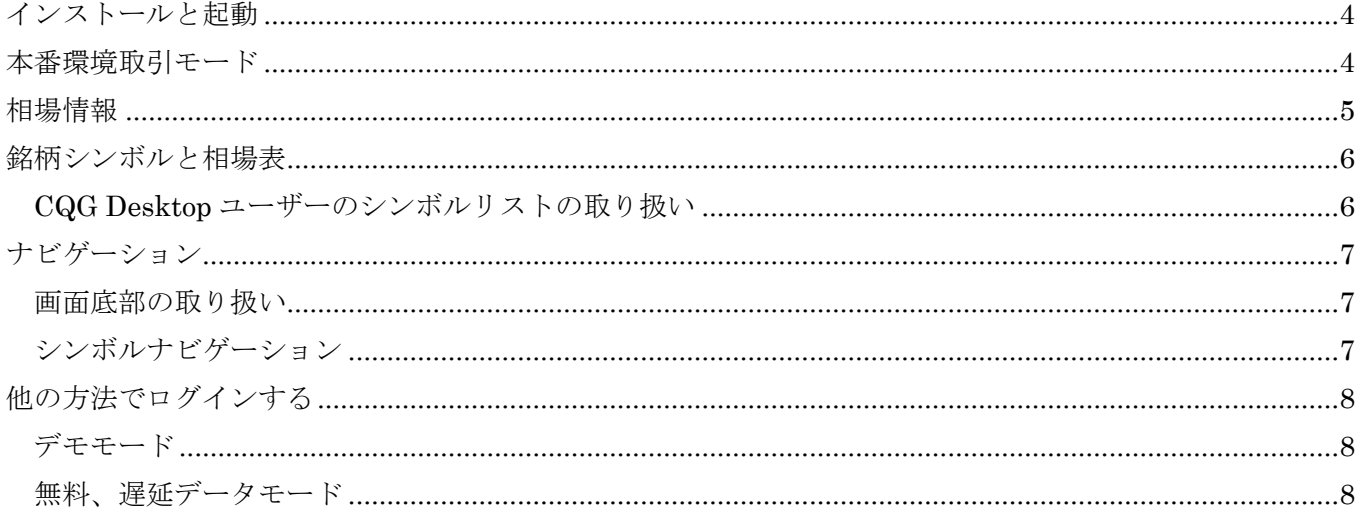

# ĺ

# <span id="page-3-0"></span>インストールと起動

[CQG for iOS from the App Store](https://itunes.apple.com/us/app/cqg/id1084408963) より CQG iOS をダウンロードおよびインストールしてください。 ホームスクリーンの CQG アイコンをタップするとアプリが起動します。

# <span id="page-3-1"></span>本番環境取引モード

- お使い[のブローカーに](http://www.cqg.com/partners/fcms) CQG For iOS を利用したい旨を申し出てください。もしアカウントがない場 合[はこちらか](http://www.cqg.com/partners/fcms)ら弊社の FCM パートナーをご確認ください。
- ブローカーより提供されたログイン認証にて CQG For iOS にログインしてください。

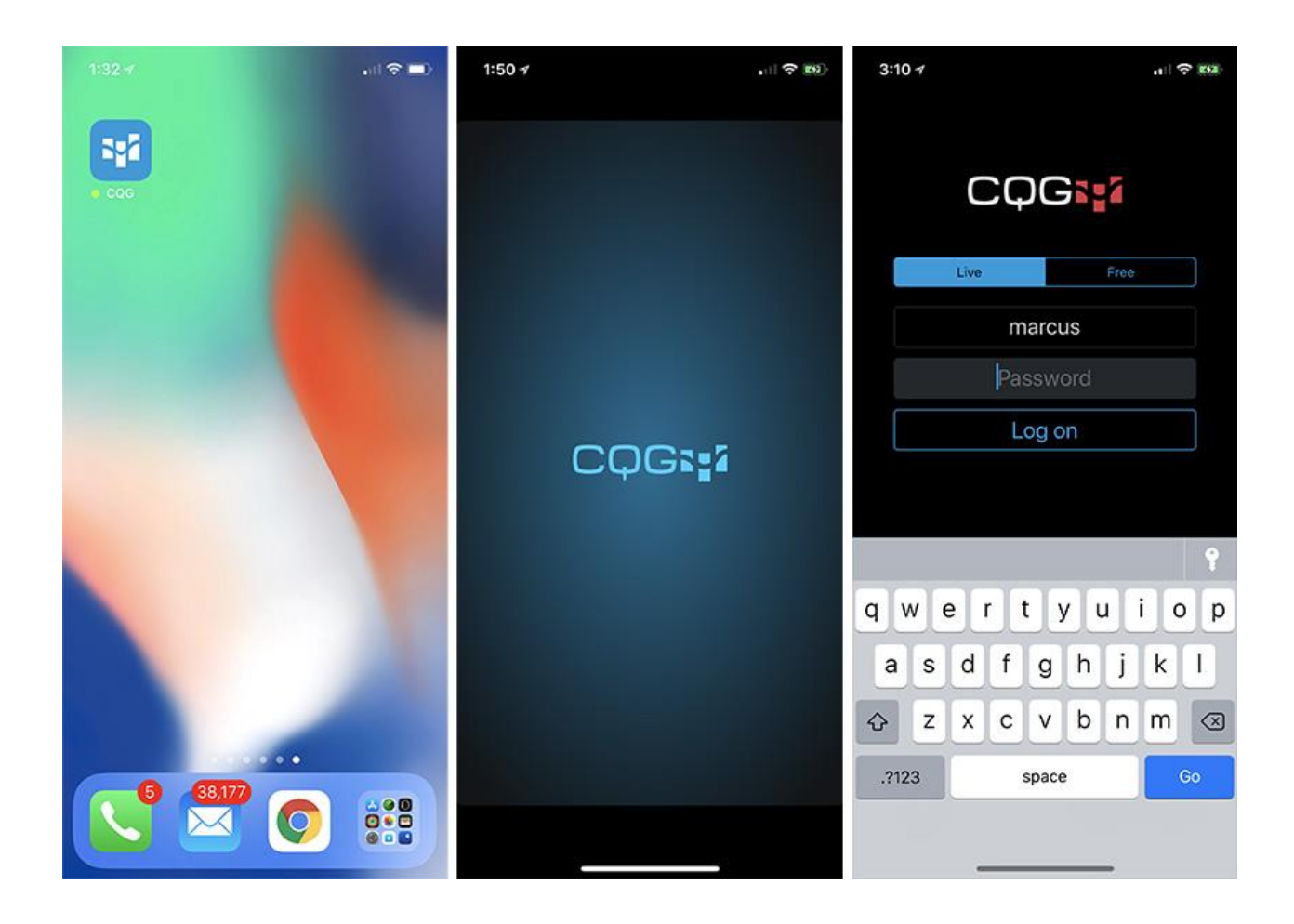

# <span id="page-4-0"></span>相場情報

相場情報画面は下記のとおり2つのモードがあります。

- ・前日比(値段)、前日比(%)、始値、高値、安値、直近値
- ・前日比(値段)、前日比(%)、直近値、清算値、売気配、買気配

上記のモードは画面再右のカラムをタップすることにより切り替えができます。

 $\vert$ 

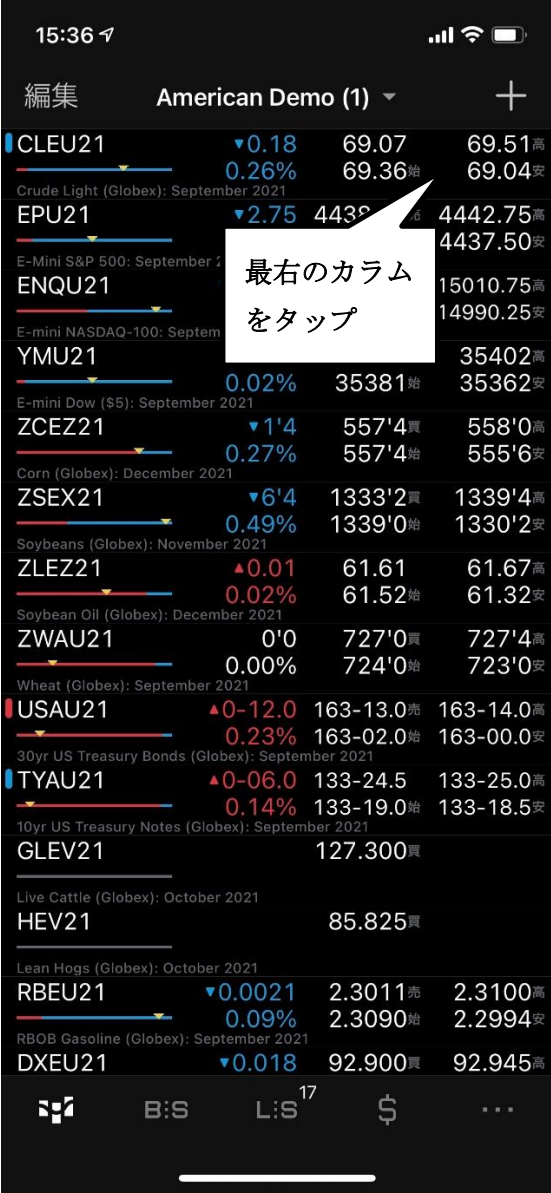

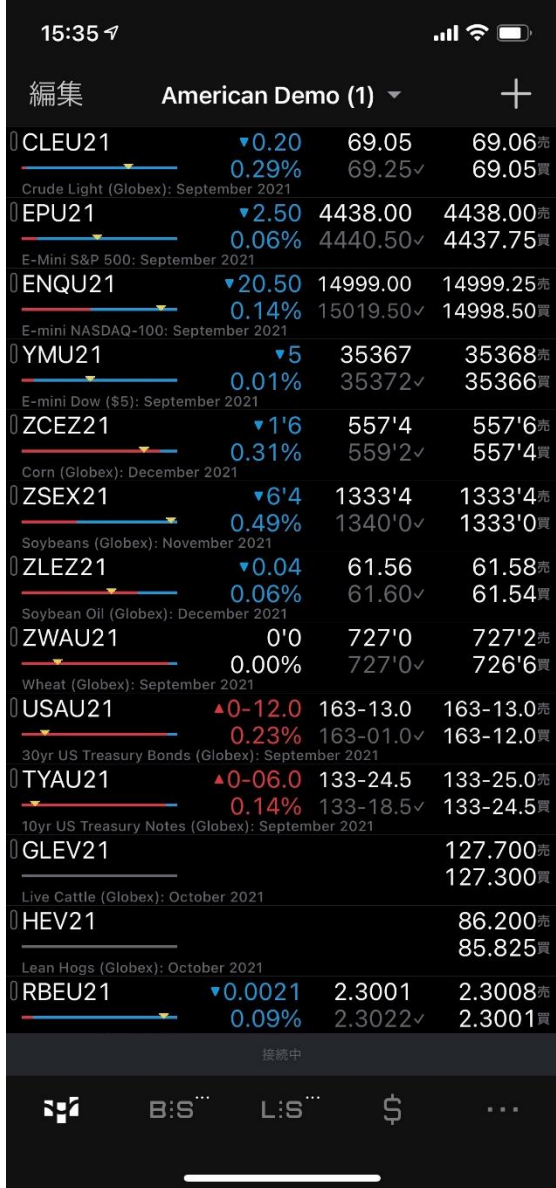

# <span id="page-5-0"></span>銘柄シンボルと相場表

CQG For iOS は複数のサンプルリストが実装されています。

- ① シンボルを追加するには、画面右上の+ボタンをタップしてください。
- ② リストの編集(シンボルの追加、削除、並べ替え)をするには画面左上の"編集"をタップしてく ださい。リストの編集がなされた場合、そのリストは自動的に別名で複製されます。複製されたリ ストを別名で保存することもできます。

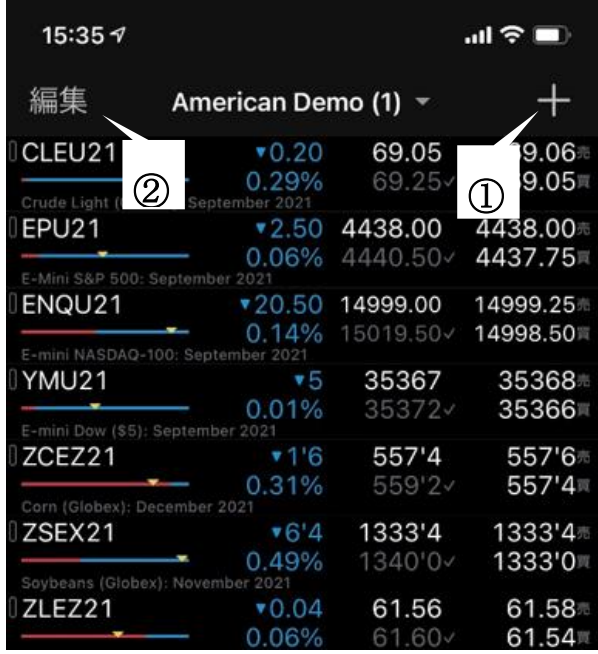

# <span id="page-5-1"></span>**CQG Desktop** ユーザーのシンボルリストの取り扱い

CQG For iOS のログイン時に CQG Desktop と同じログイン認証を使用している場合、CQG Desktop で 作成したシンボルリストが CQG For iOS にも表示されます。

・リストの変更:画面上部のリスト名をタップすると、シンボルリスト一覧が表示されます。任意のリ ストをタップすると、選択したリストが表示されます。

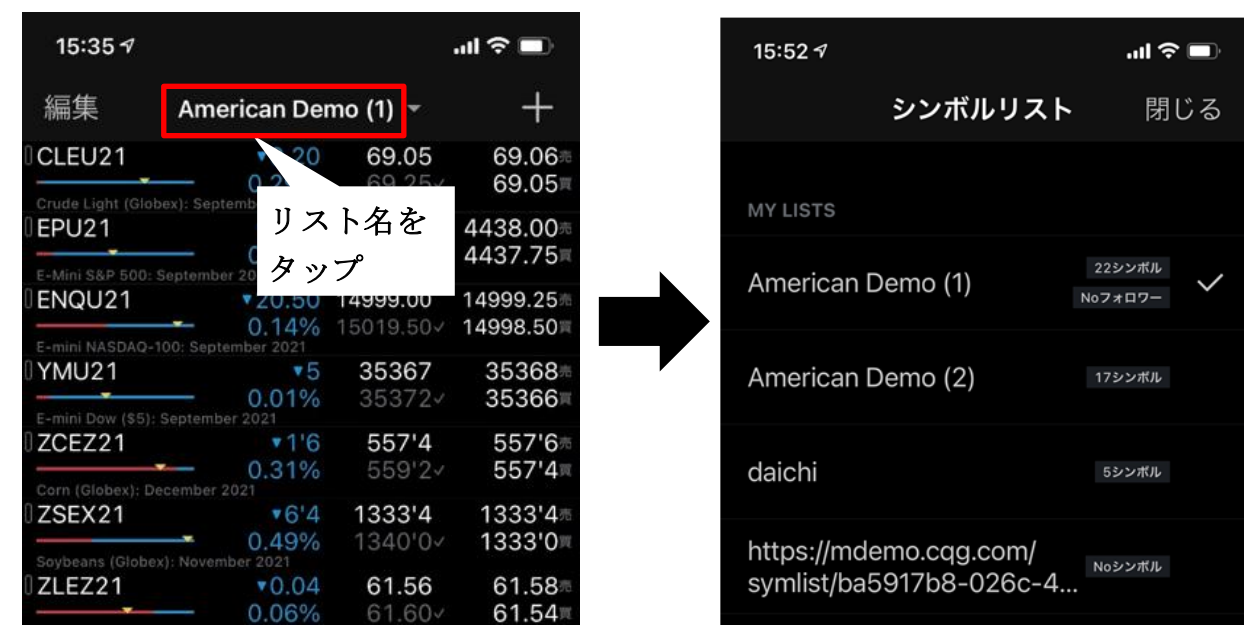

# <span id="page-6-0"></span>ナビゲーション

# <span id="page-6-1"></span>画面底部の取り扱い

画面底部の各ボタンをタップすると、注文、建玉、証拠金情報の画面が表示されます。

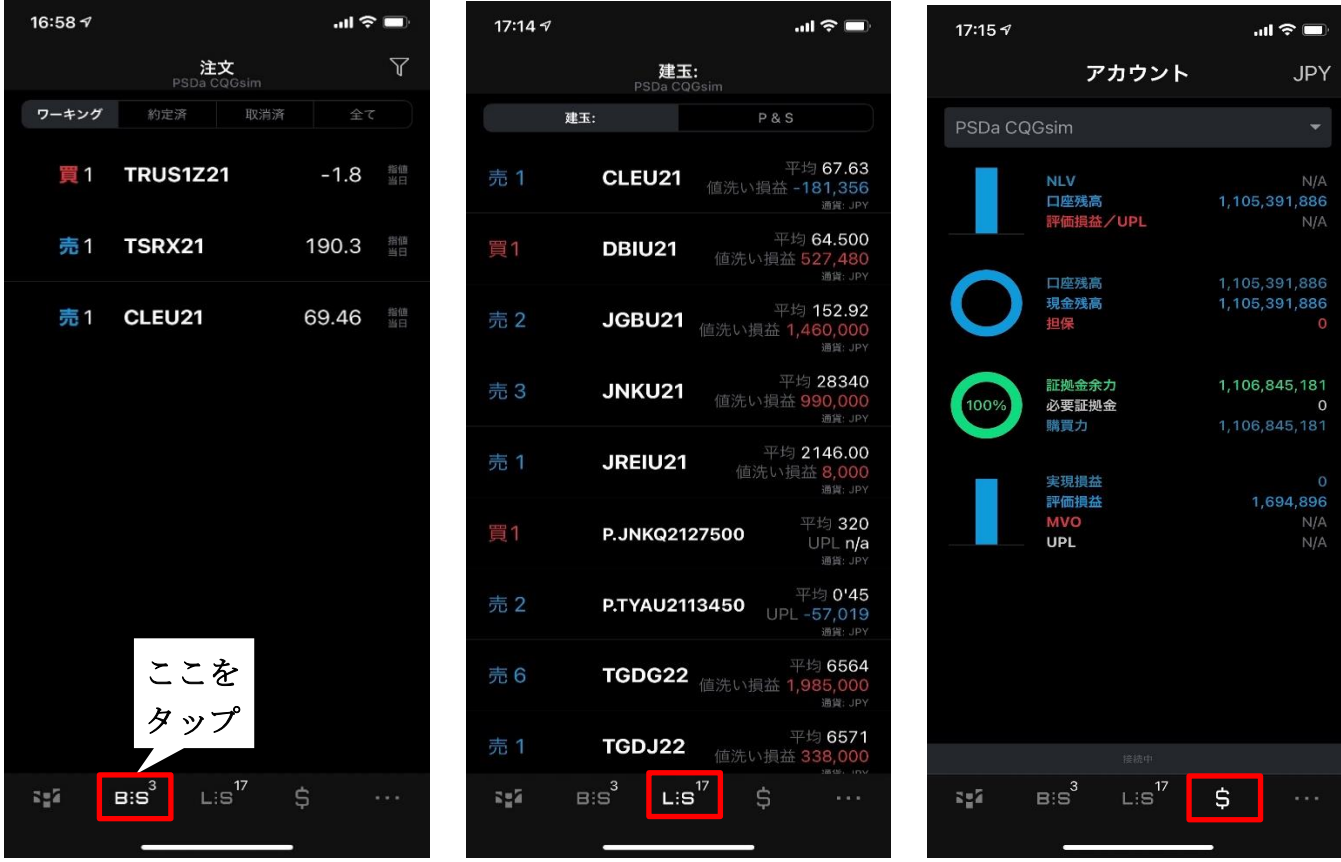

# <span id="page-6-2"></span>シンボルナビゲーション

相場情報画面の銘柄シンボルをタップすると、詳細画面が表示されます。さらに詳細画面内の"チャー ト"、"板画面"、"チケット"、"注文"、"建玉"、"P&S"をタップすると、画面が切り替わります。 相場情報画面に戻るには画面左上の"<"ボタンをタップしてください。

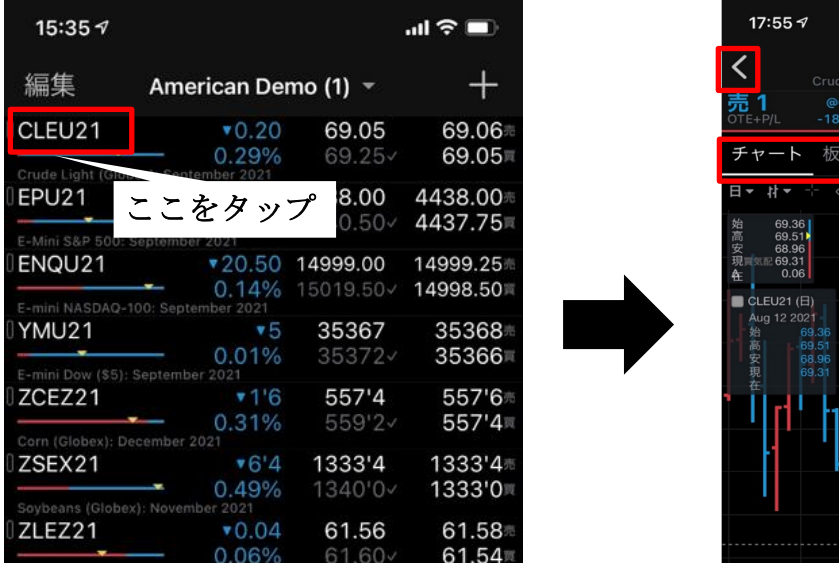

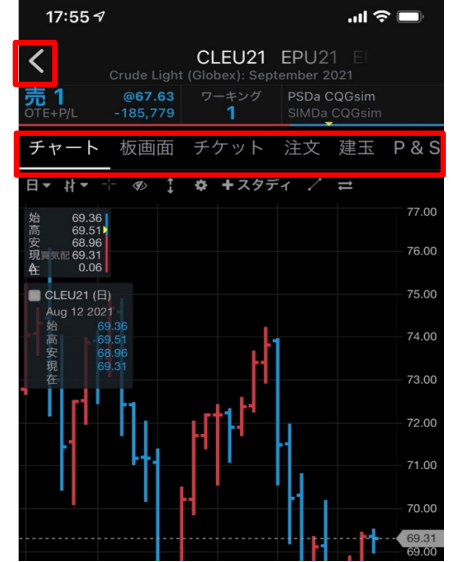

# <span id="page-7-0"></span>他の方法でログインする

デモモードもしくは無料、遅延データモードでログインする場合は、ログイン画面右上の"他の方法でロ グインする"ボタンをタップしてください。

### <span id="page-7-1"></span>デモモード

CQG より提供されたデモアカウントを持っていれば、デモモードでログインが可能です。

### <span id="page-7-2"></span>無料、遅延データモード

ライブアカウント、デモアカウント共に持っていなくても、"無料、遅延データモード"にてアプリをお 試しいただけます。ただし発注は不可です。

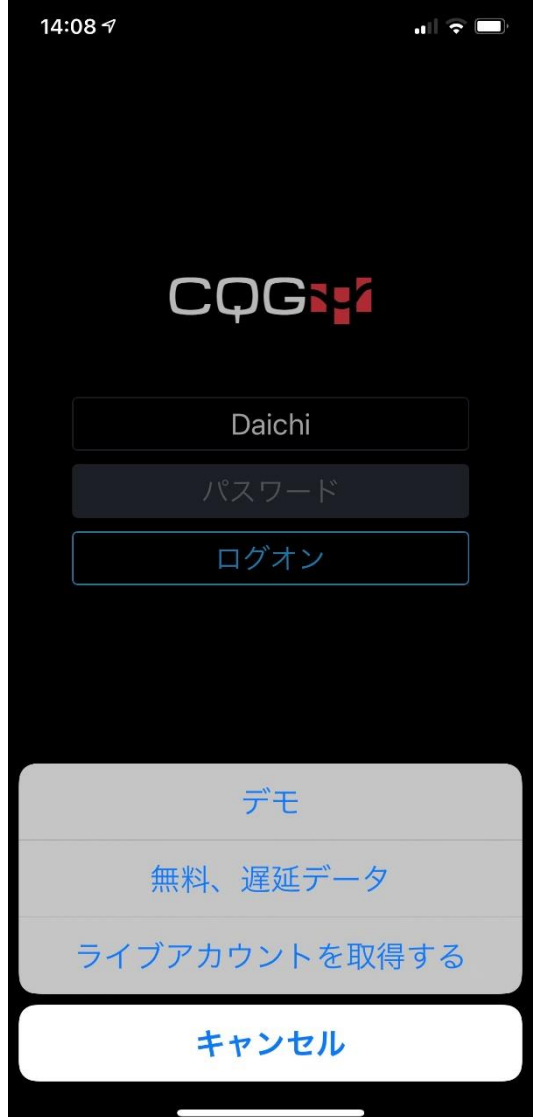